## **Notification Templates**

## **Overview**

The Verba Ethical wall solution can send notifications to the selected parties when a given communication channel is opened. To see how you can define **when notifications are sent**, refer to the [Session Policies](https://kb.verba.com/display/docs/Session+Policies) article.

With Notification Templates, you can **define what messages** should be sent as notifications. The see and manage Notification Templates, in the Verba web interface, navigate to **Policies > Notification Templates.**

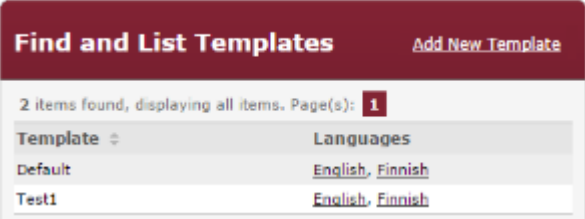

The steps to **define notification messages** for a certain [Communication Policy](https://kb.verba.com/display/docs/Communication+Policies) are as follows

**Step 1** - In the Verba web interface navigate to **Policies > Notification Templates**

**Step 2** - Click on **Add New Template** at the top right corner of the page

**Step 3** - Define the initial parameters for the template as shown in the **Add New Template section** below

**Step 4** - Define your policy as shown in the **Define Your Template section** below

**Step 5** - **Assign** the Notification Template and the desired language to a Communication Policy as shown in [Manage Communication](https://kb.verba.com/display/docs/Manage+Communication+Policies)  [Policies](https://kb.verba.com/display/docs/Manage+Communication+Policies)

## **Add New Template**

To Add a New Notification Template, navigate to **Policies > Notification Templates** in the Verba web interface, then in the top right corner click on **Add New Template**.

- **Name** The name is for administration purposes only, choose any that you like.
- **Initialize template texts** To save time and effort, you can **import templates** that are already defined in your system. Using this, you only need to change the messages that are different.
- **Language** Choose the languages that you want to use in this template. Here, the ones that are already defined in the system are shown. In the *Define your Template* section, you can see how you can add new languages.

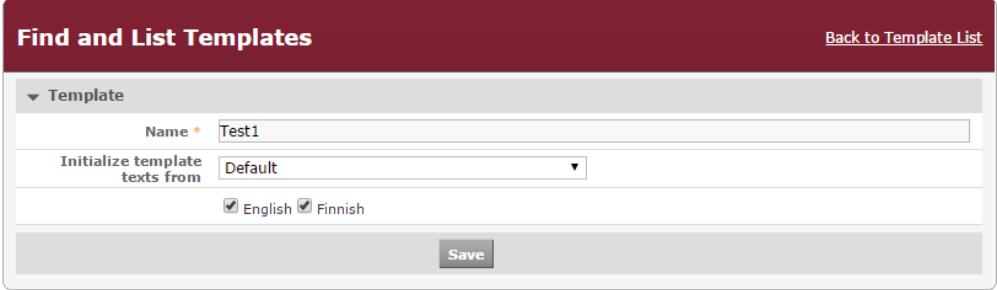

Click on **Save**, and then continue with the Define Your Template section.

## **Define Your Template**

To Add a New Language that is not assigned to your template yet, click on the **Add New Language** button > **Select** the language > Click on **Add**

Under the **Texts** tab, the possible notification types are listed, such as SESSION\_BLOCKED, which is sent when a session is blocked by the policy, or SESSION\_WARNING for sessions that are not blocked but monitored. You can define the text of these messages in every language that you assigned to the given template.

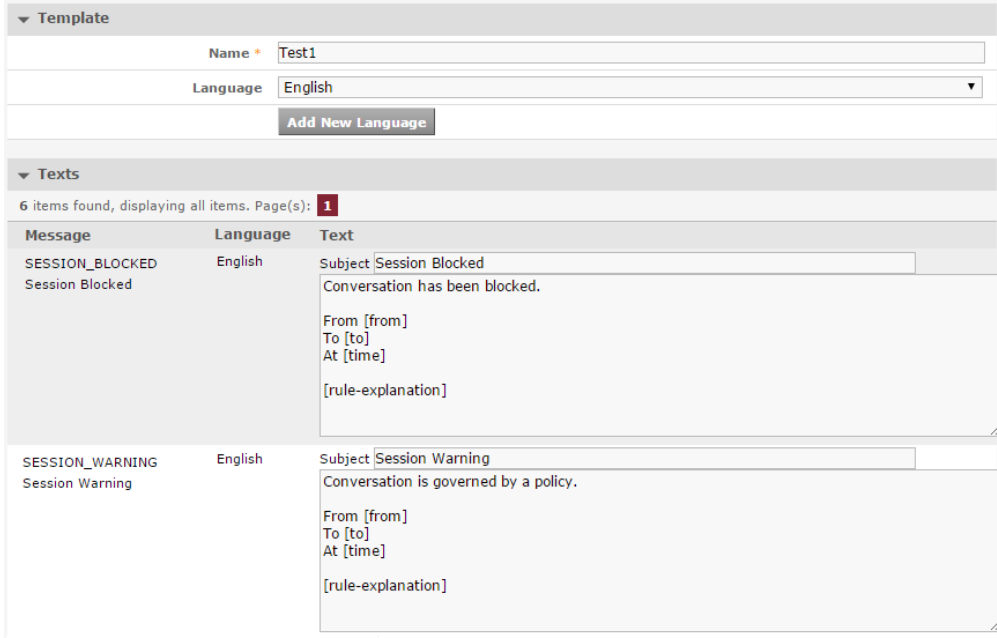